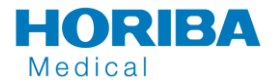

## **Instructions for running the UK NEQAS EQA Samples on the Yumizen H500 / H550 analysers**

## **Yumizen H500**

- 1. Store, mix and handle the EQA samples according to the instructions provided by UK NEQAS Haematology.
- 1. Press **Stat mode** in the function toolbar.
- 2. Enter the sample ID of the control blood sample.
- 3. Select **EQC Control Mode** from the Analysis mode drop-down list.

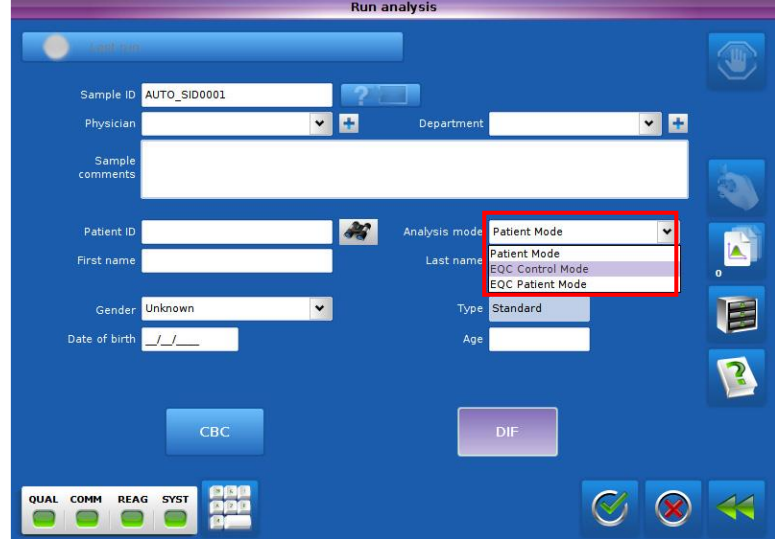

- 4. Press **Validate** in the contextual toolbar.
- 5. Mix the sample as described in the UK NEQAS instructions.
- 6. Put the tube in the tube holder and close the door to start sampling (CT) or present the sample to the sampling needle and press the sampling bar (OT). When placing your tube in the tube holder, make sure that you are using the appropriate position and that the cap can be pierced. If not, remove the cap before closing the door.

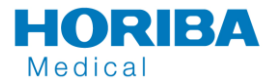

## **Yumizen H550**

- 2. Store, mix and handle the EQA samples according to the instructions provided by UK NEQAS Haematology.
- 3. Press **Stat mode** in the function toolbar.
- 4. Select a current IQA Lot number.
- 5. Enter the current IQA Lot number (PX\*\*\*N) of the control blood sample in the sample ID field.
- 6. Press **Validate** in the contextual toolbar.
- 7. Mix the sample as described in the UK NEQAS instructions.
- 8. Put the tube in the tube holder and close the door. When placing your tube in the tube holder, make sure that you are using the appropriate position and that the cap can be pierced. If not, remove the cap before closing the door.
- 9. Press **Validate** to start sampling.
- 10. Print off the result and label with the appropriate UK NEQAS EQA sample number.